# 通常時ログイン

初回ログイン以降の通常時のログインは、以下の手順で操作してください。

通常時ログイン

手順1 ホームページからログイン

兵庫ひまわり信用組合ホームページ(https://www.h-himawari.com)の「インターネットバンキング」から、 「個人ログイン」ボタンをクリックし、手順2へ進みます。

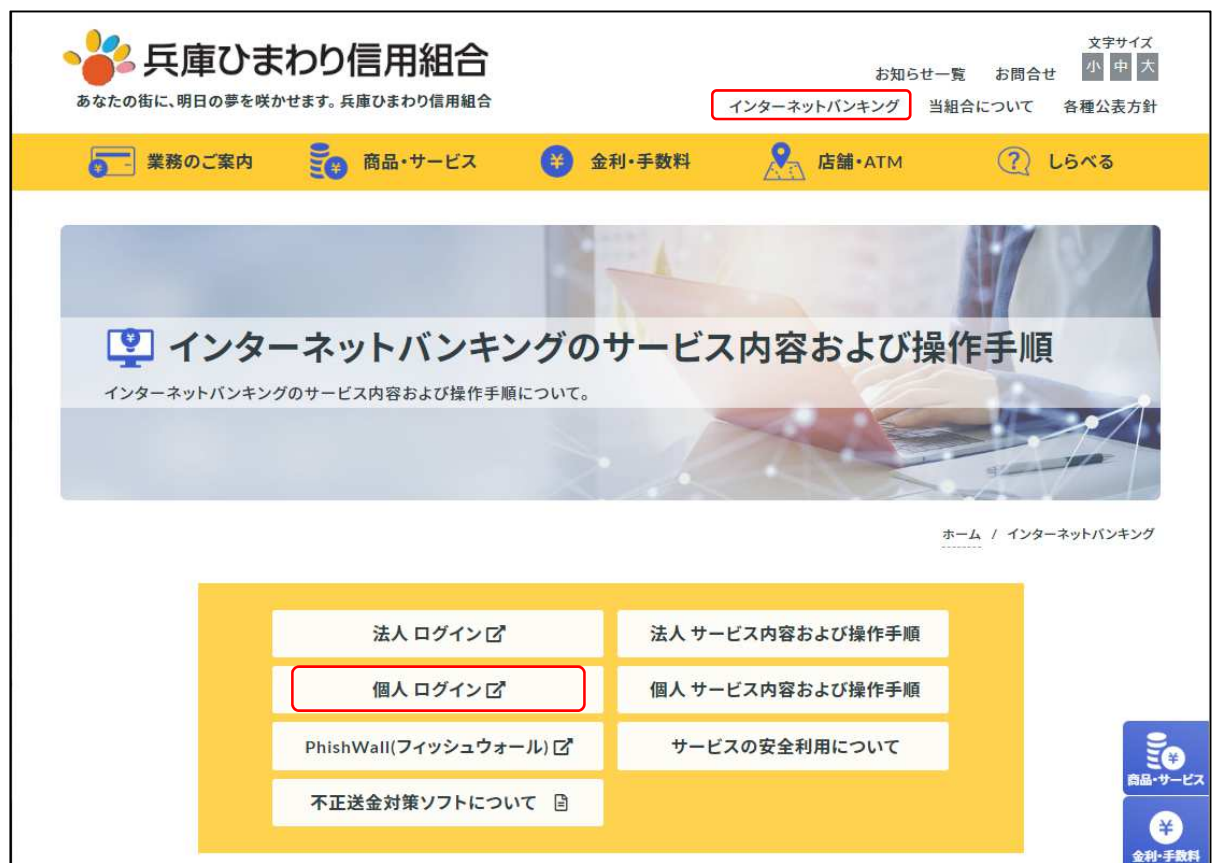

#### 手順2 ログイン情報の入力

ログイン画面が表示されます。

ログイン情報欄に「ログインID」、「ログインパスワード」を入力して、「ログイン」ボタンをクリックし、 手順3へ進みます。

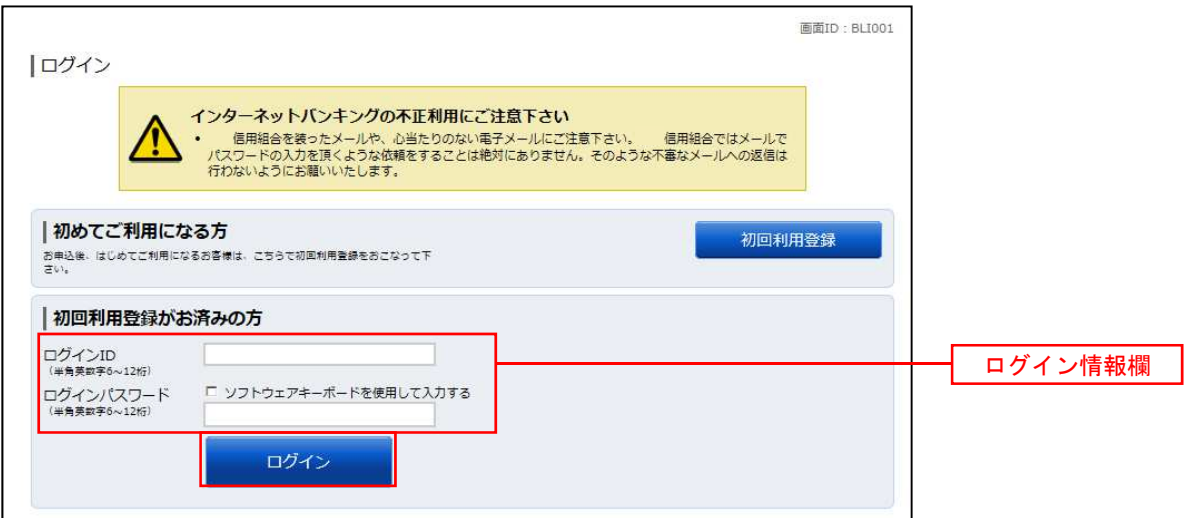

手順3 トップページ画面

トップページ画面が表示されます。

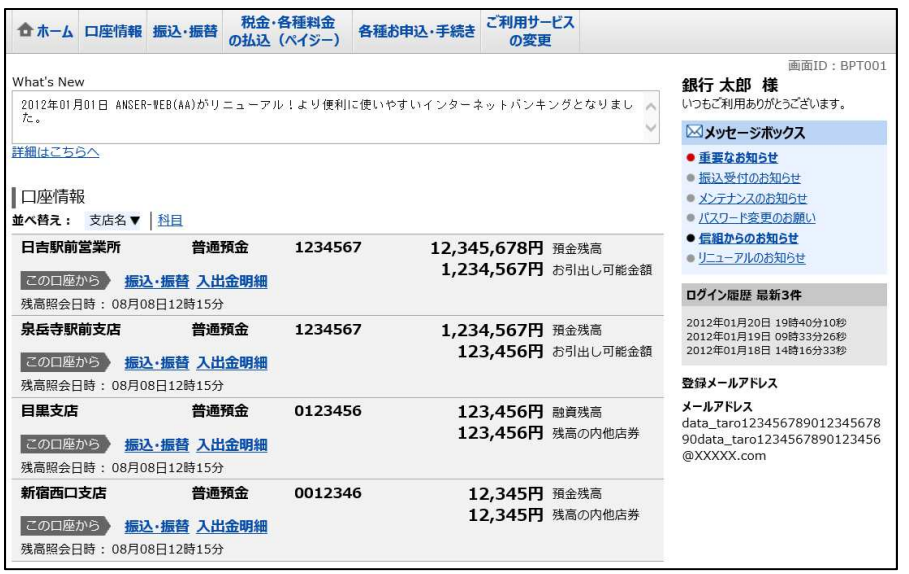

※スマートフォンをご利用のお客さまは、「ワンタイムパスワードアプリ」から「ログイン」してください。

### トップページ

ログイン後または業務終了後にトップページ画面を表示します。 トップページには、「各種取引メニュー」「登録口座情報」「お知らせ」「ログイン履歴」等があり、利用者はボ タンをクリックすることにより各業務を行うことができます。

#### トップページの画面内容について

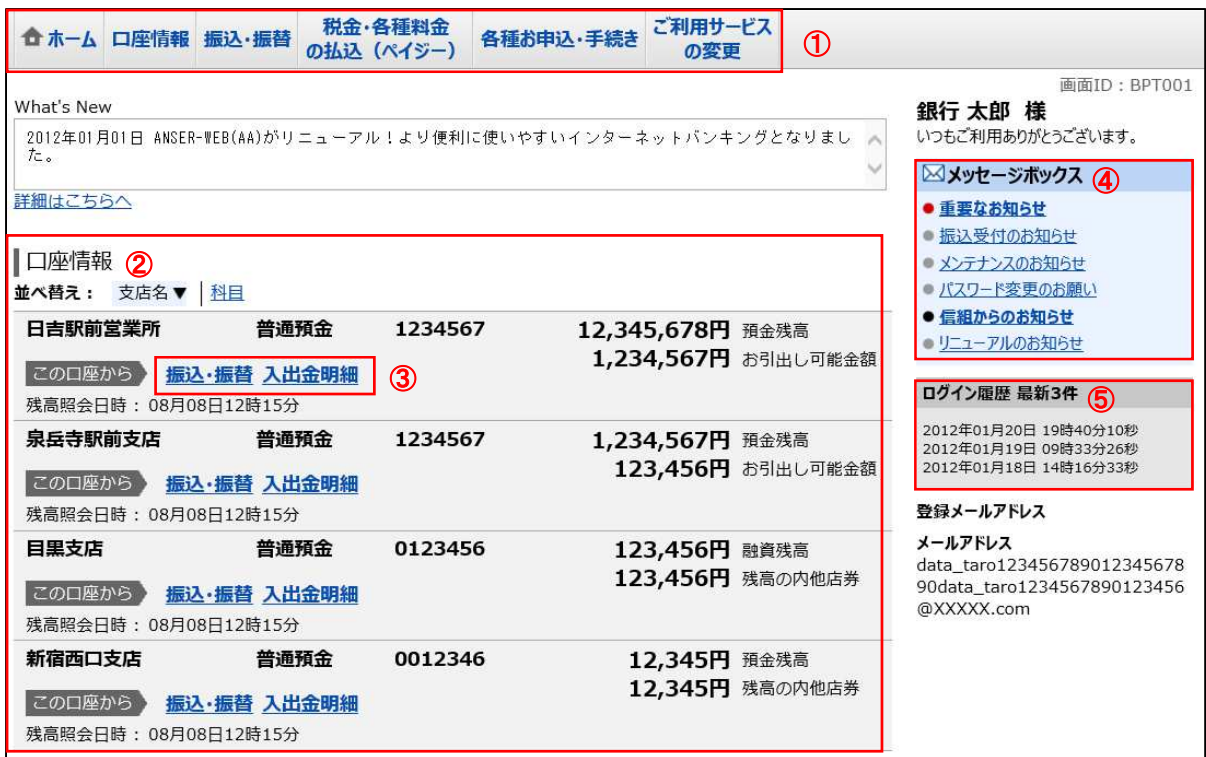

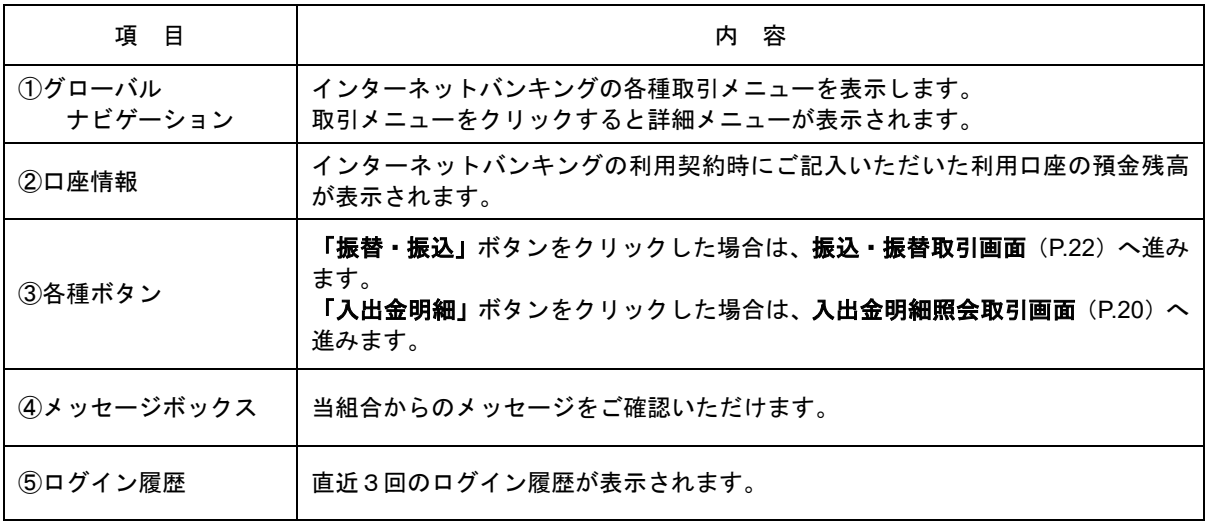

☆画面の操作途中でブラウザ (Internet Explorer 等) の<mark>戻る</mark>ボタンや<mark>進む</mark>ボタンをクリックすると、処理が 中断してしまい、一定時間再接続できなくなりますのでご注意ください。 また、取引終了時は「ログアウト」ボタンをクリックして終了してください。

#### グローバルナビゲーションについて

グローバルナビゲーションのメニューは次のとおりです。 各取引(メニュー)の操作につきましては、表に記載の参照頁をご覧ください。

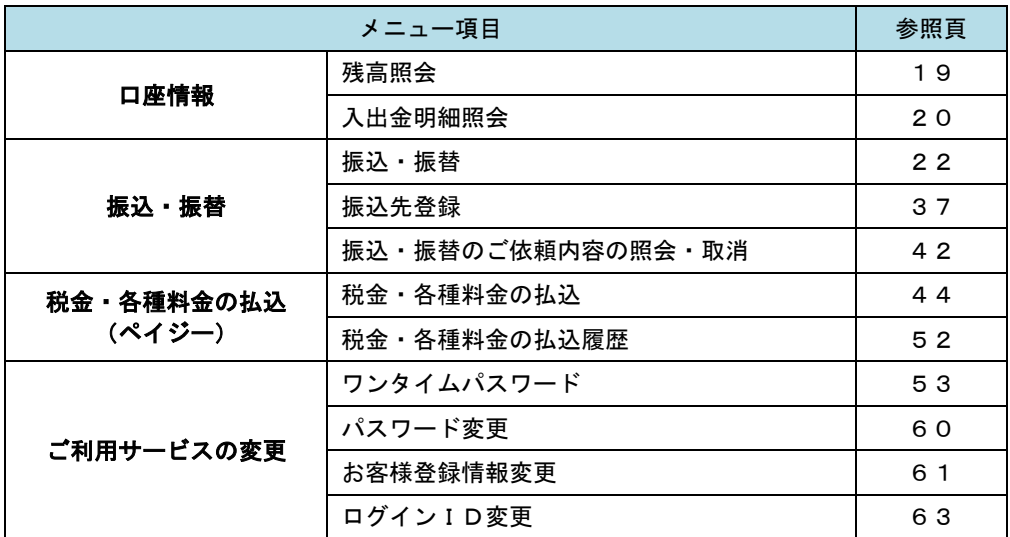

## お知らせ(メッセージボックス)

当組合からお客様宛へのお知らせを表示します。 表示される内容は未読・既読を問わず、削除されていない全てのお知らせになります。

#### | 手順1 トップページ画面操作

トップページ画面より「重要なお知らせ」、または「信組からのお知らせ」のリンクをクリックし、手順2へ 進みます。

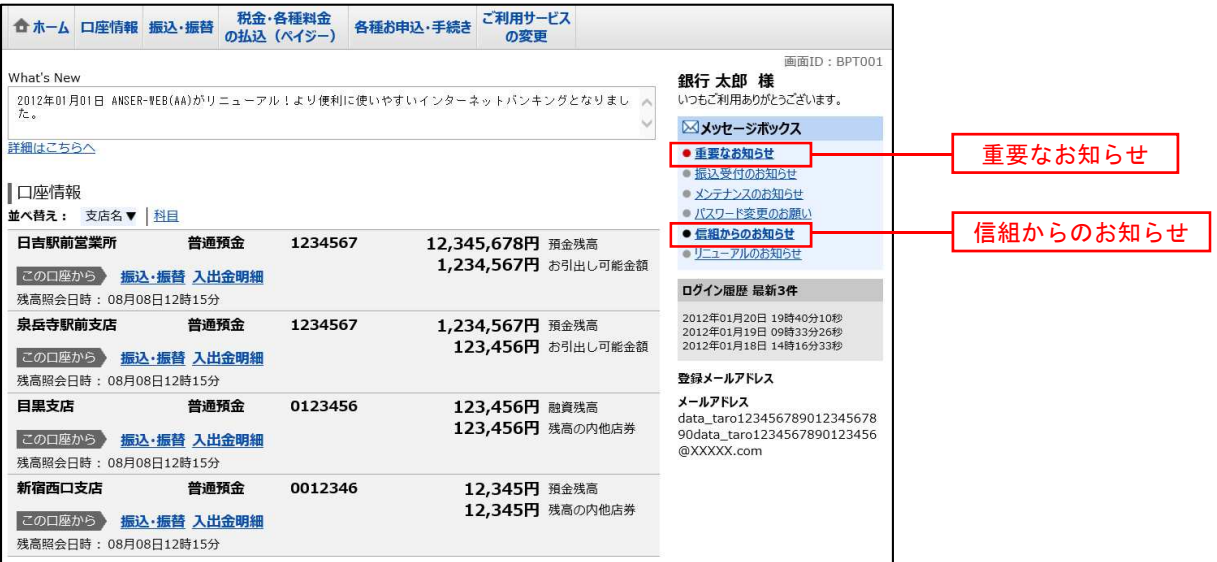

#### │ 手順2 │ 重要なお知らせ、または信組からのお知らせの一覧表示

お知らせ(一覧表示)画面が表示されます。

「重要なお知らせ」のタブ、または「信組からのお知らせ」のタブを選択することで、一覧を表示することが できます。

表示された一覧のお知らせ内容欄の詳細を表示する場合は、「詳細」ボタンをクリックし、手順3へ進みます。 お知らせを削除する場合は、「削除」ボタンをクリックすると、お知らせを削除することができます。

トップページへ戻る場合は、「トップページへ」ボタンをクリックしてください。

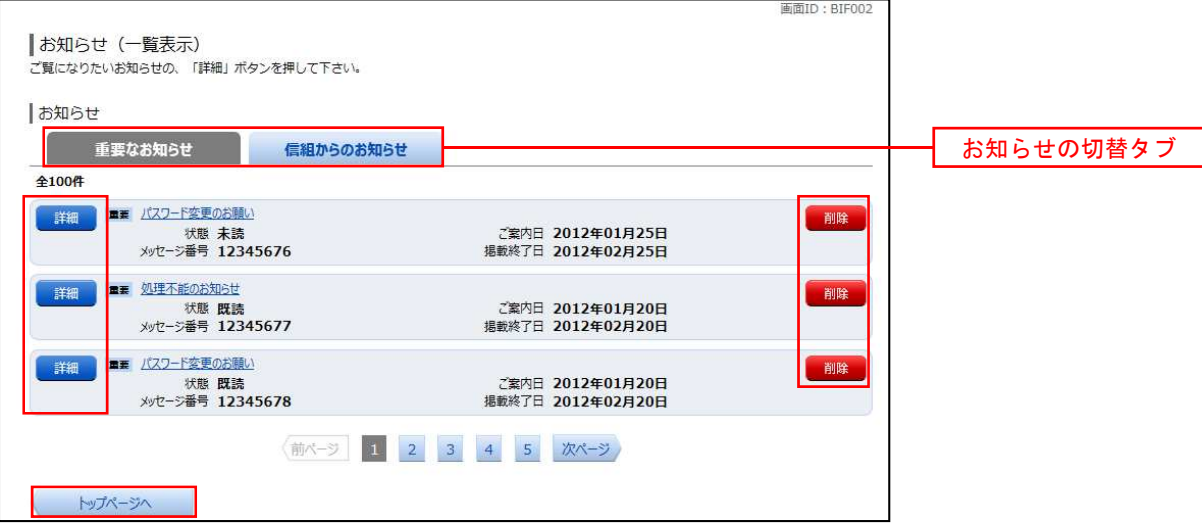

#### 手順3 お知らせ内容を表示

お知らせ(内容表示)画面が表示されます。

お知らせ内容欄をご確認ください。

内容を確認後、表示されているお知らせを削除する場合は、「お知らせ削除確認へ」ボタンをクリックすると削 除することができます。

お知らせ(一覧表示)画面へ戻る場合は、「お知らせ一覧へ」ボタンをクリックしてください。

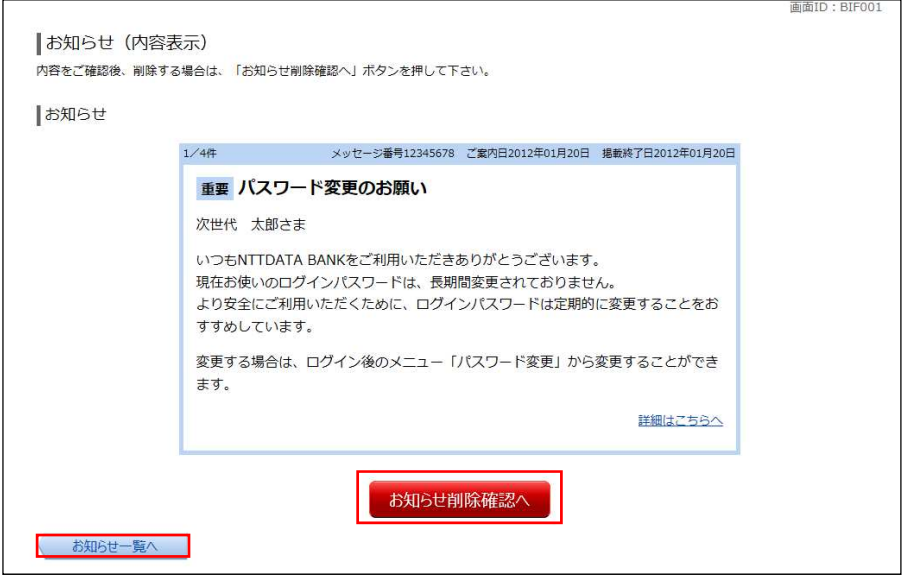